# **ensochemSheet**

**Version 1.4**

**User manual**

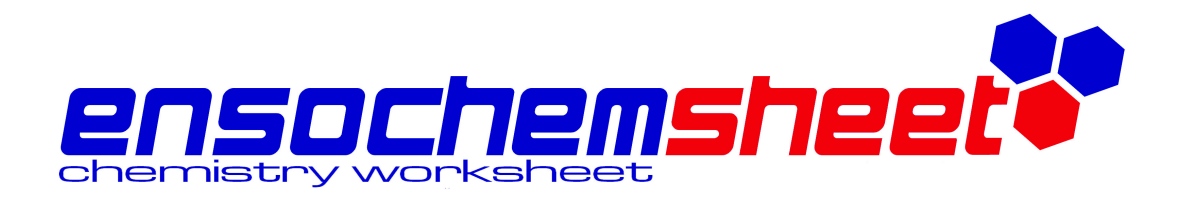

**enso Software GmbH**

Schulhohlstraße 10a 64711 Erbach Tel. +49 (6062) 910888 Fax +49 (6062) 910886 E-mail Contact@enso-software.com

### **Contents**

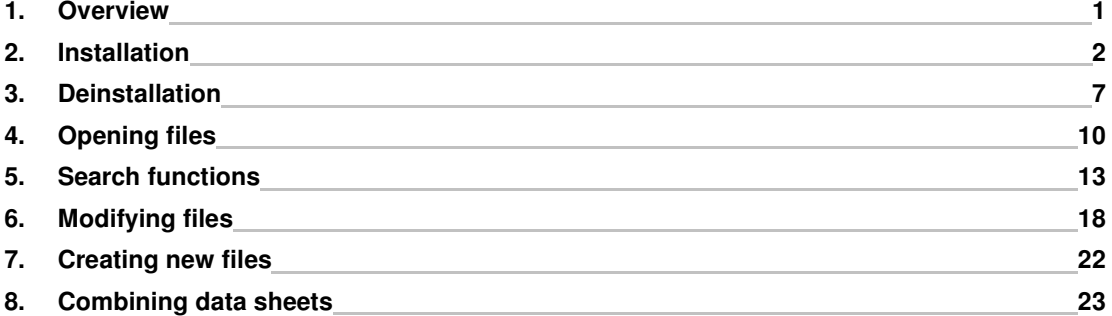

### **1. Overview**

This user manual explains the administration (installation, definition of settings) as well as the usage of ensochemSheet.

ensochemSheet is an application for easy tabular management of structures in SD files. Additionally, you can create, modify and view an arbitrary number of fields containing alphanumerical data. A number of functions makes the data management and search process easier than ever. The user is guided though a comfortable multi-window system that enables you to work a with multiple files concurrently.

The part of this documentation that explains the usage of ensochemSheet is written as a continuous line of lessons. We recommend all new users reading the chapters from 1 to 8 before beginning their daily work with ensochemSheet.

Thank you for choosing products of enso Software GmbH. We wish you an easy and pleasant work with ensochemSheet. Visit our homepage at:

www.enso-Software.com

### **2. Installation**

In order to install ensochemSheet on a single workstation PC, you just have to execute the file "Setup.exe" on your installation CD-ROM and follow the Steps on your screen. Please note that you need administrative permissions on the respective computer.

The setup program will check the existence of some system services first and, if necessary, install or upgrade them. Therefore, you may need to restart your computer at this step of the setup process.

After the installation program has loaded, you will see the following window:

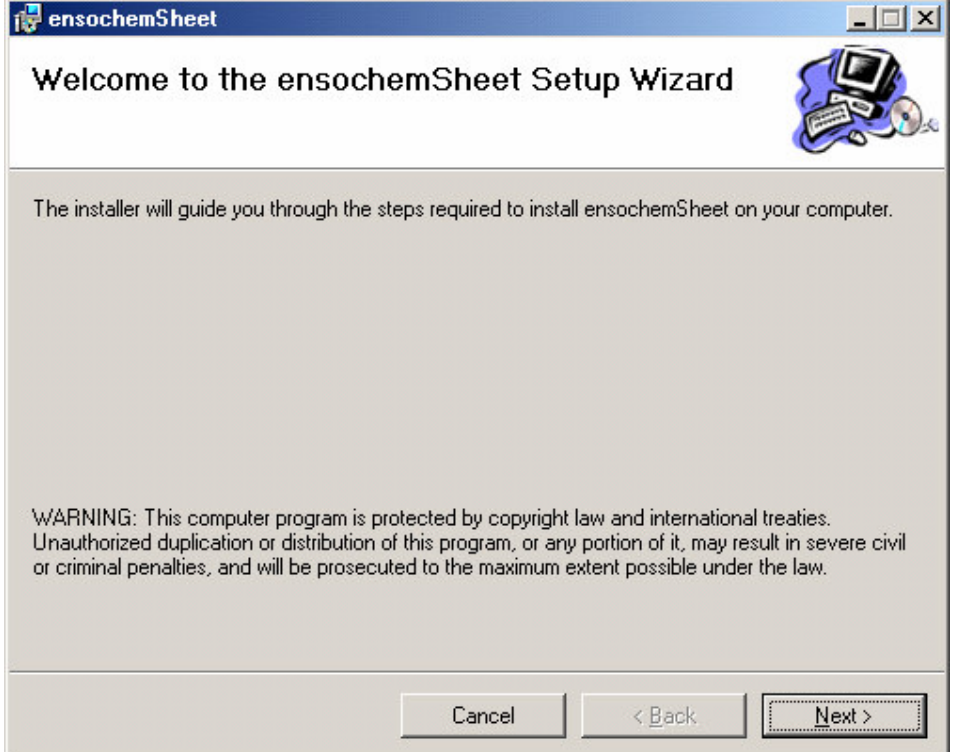

This dialog just contains some informative notices and the legal copyright notice. You do not need to enter any data here.

Please click on "Next". The following window window will appear in the assistant:

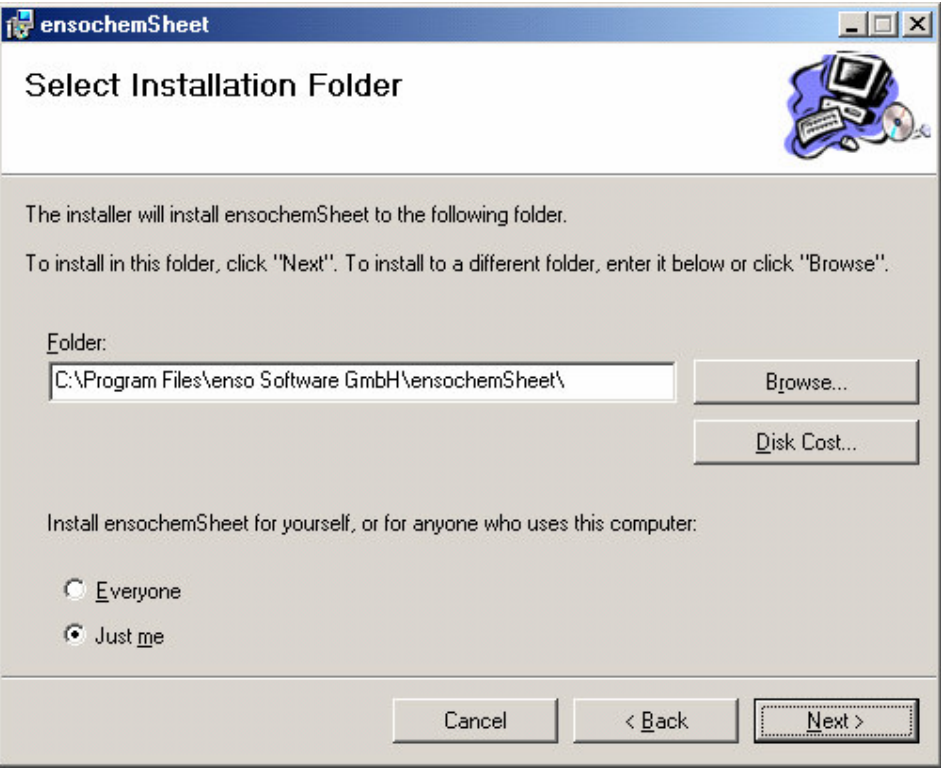

In this dialog, you can select in which directory you want to install ensochemSheet. We recommend keeping the default directory predefined by setup. It is located in your local computer's default directory for programs and beneath that a subdirectory which is used for all products of enso Software GmbH by default. Additionally, you may specify if you want to install ensochemSheet only for yourself or for all users on the local computer.

Having selected the desired options, please click on "Next" to continue with the installation.

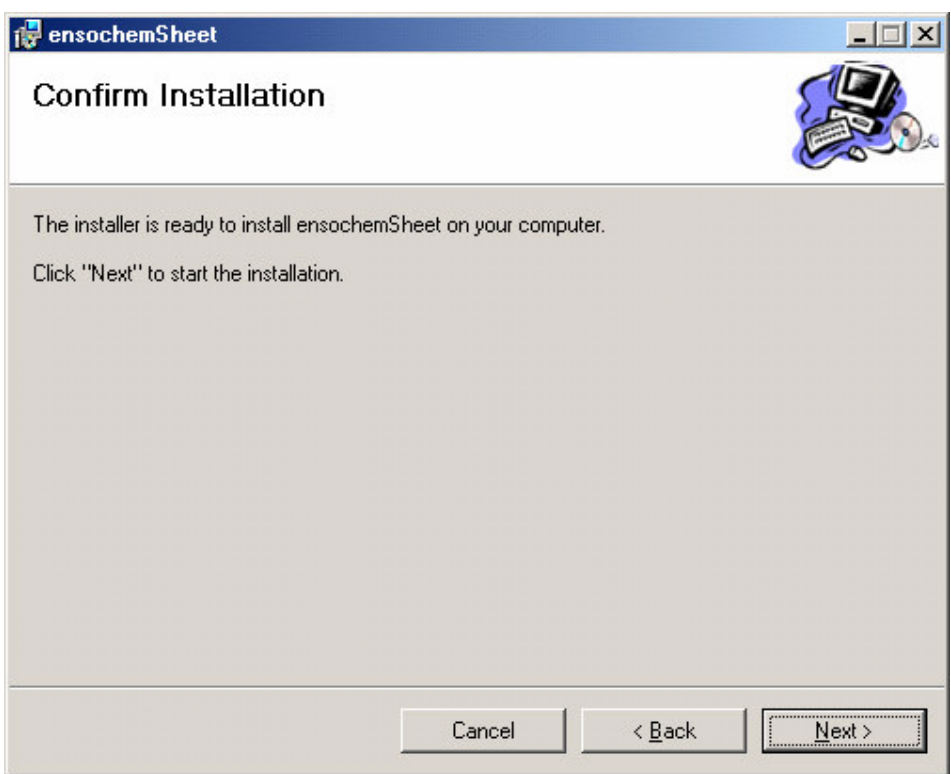

This screen indicates that setup is ready to perform the actual installation process. Until this time, setup has not changed any part of your system configuration (excluding the system service upgrade before the installer was launched).

Click on "Next" to install ensochemLab now or click on "Back" to change your settings.

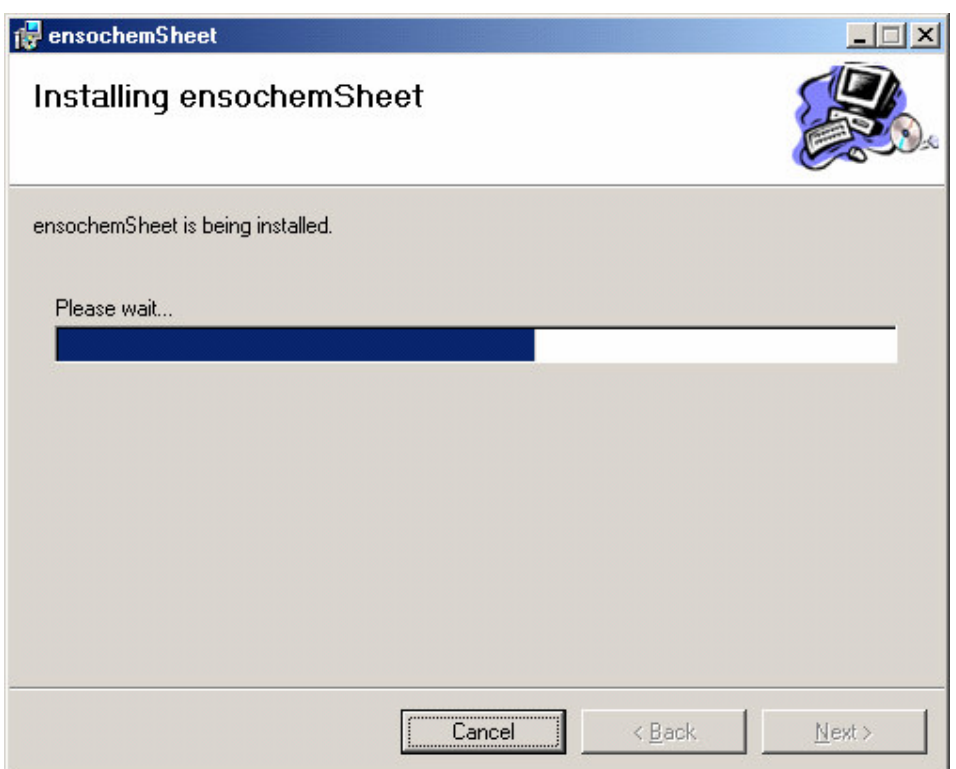

While this window is shown, setup is currently performing the steps necessary in order to install the application. This can take some minutes, depending of your computer's speed. The progress bar indicates the position of the step that is currently executed.

Please wait until the next window is shown automatically. By clicking on the "Cancel" button, you can terminate the installation. Setup will then remove all parts of ensochemSheet that have already been installed on your computer and restore the system configuration to the position before launching it.

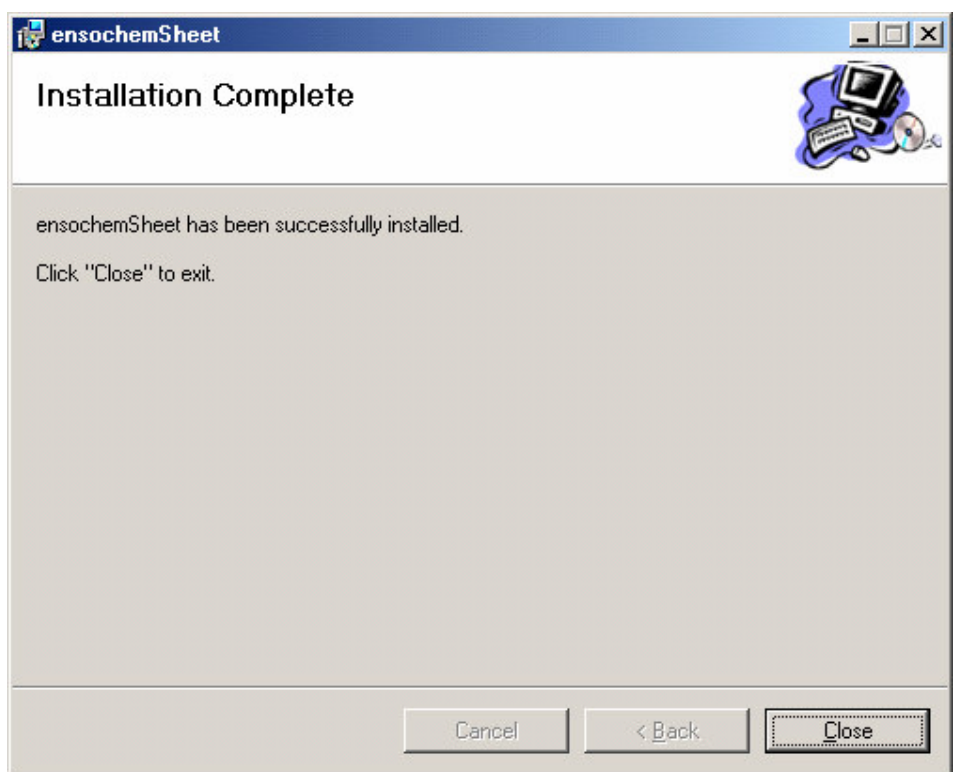

When this screen es shown, ensochemSheet has been installed successfully. You can now start it by clicking on "Programs -> enso Software GmbH -> ensochemSheet -> Launch ensochemSheet" in your start menu.

Please notice that you need to install a separate Java Virtual Machine when running ensochemSheet on Windows XP with Service Pack 2 or later. You can download such an engine from http://www.java.com/en/download/windows\_automatic.jsp

at not charge.

ensochemSheet is multilingual. At startup, the program determines whether it is running on an English or a German system and then chooses the appropriate language. You can either change your language by using the windows-integrated language options in your control panel or override this decision by starting the application with the command-line parameter /LNG=DE for German or /LNG=EN for English.

### **3. Deinstallation**

To delete ensochemSheet from a workstation PC, you can use the deinstallation functions integrated into your Windows operating system. To do so, you must be logged in with administrative permissions on the local computer.

Open the control panel by clicking on "Settings" and then on "Control Panel" in your start menu. Noew double-click on the "Add/Remove Programs" icon:

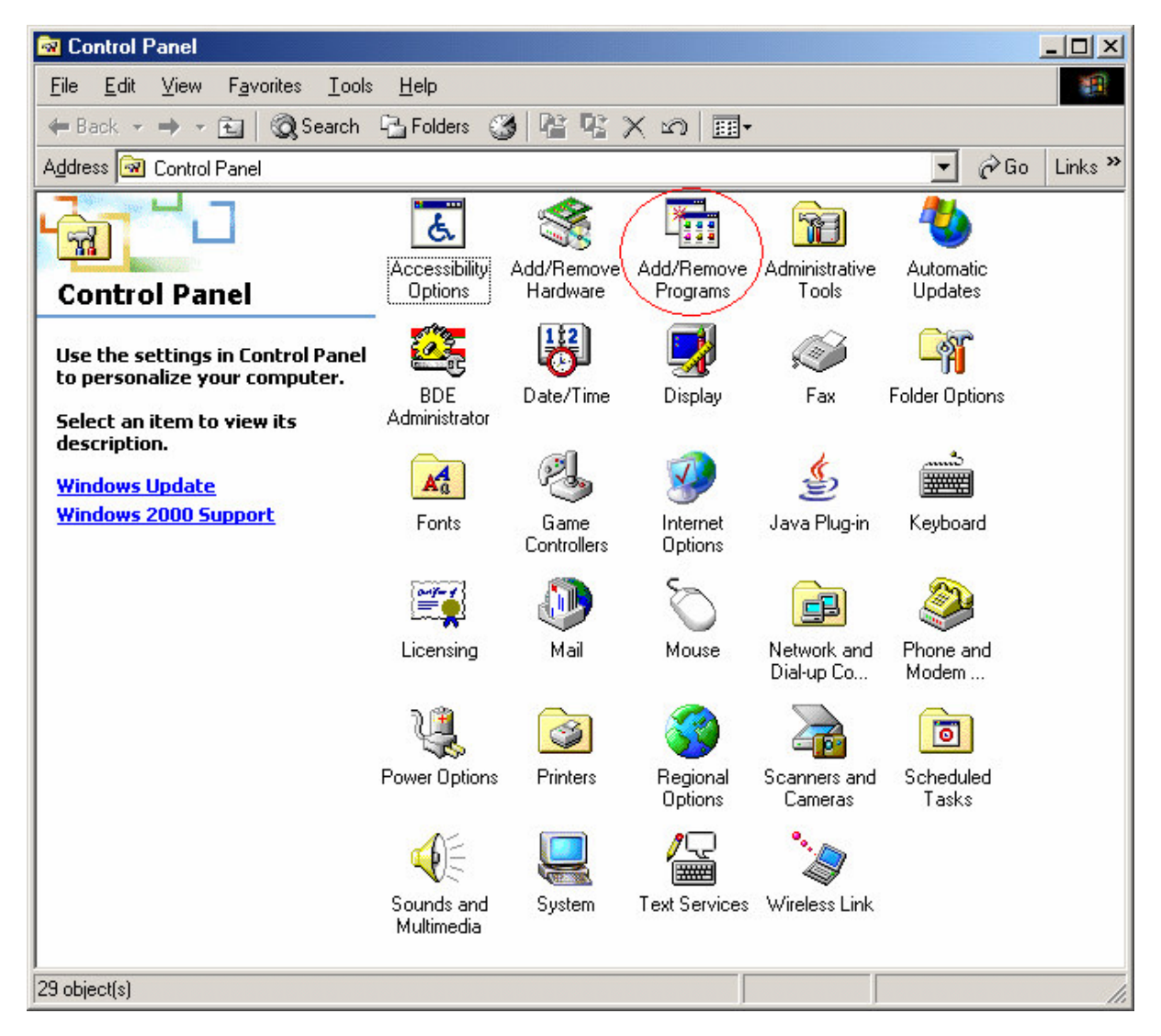

Please select the entry entitled "ensochemSheet" from the list that now appears and then click on "Remove":

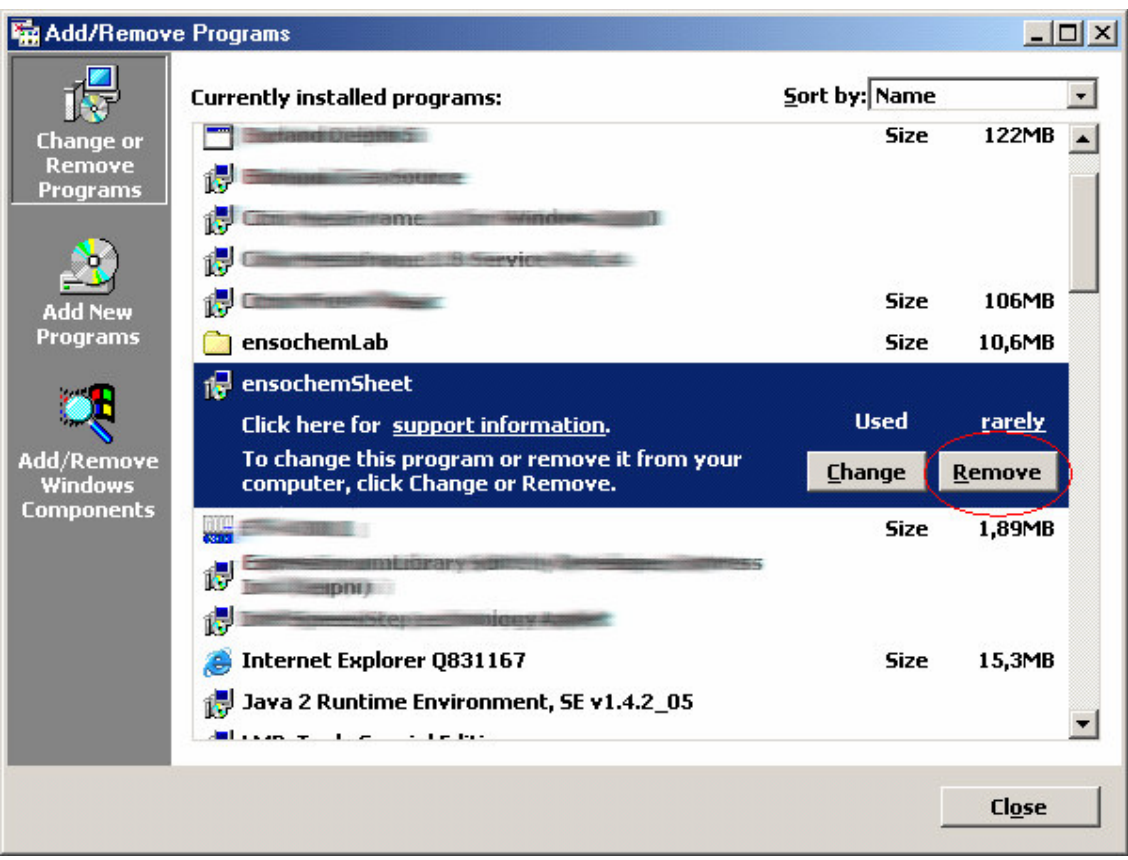

The following question box will appear:

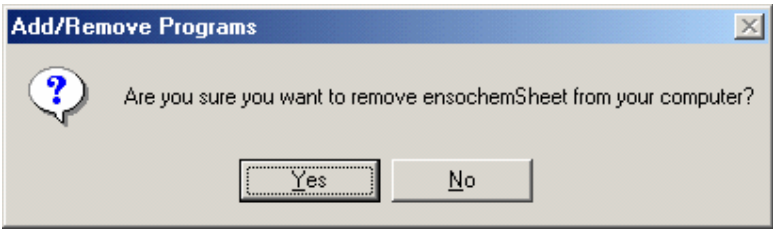

Click on "Yes". The Deinstallation procedure of the ensochemSheet setup program will be launched:

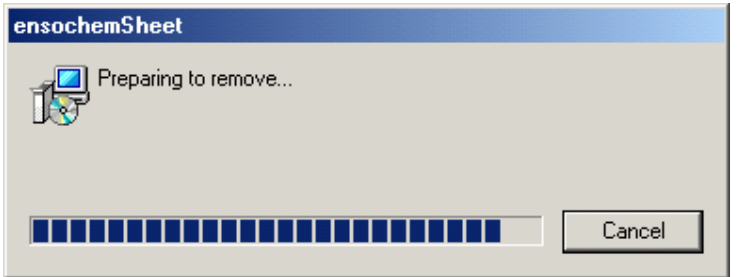

Please wait while setup removes the ensochemSheet components from your system. This process may take some minutes depending on the speed of your computer. After the Deinstallation has finished successfully,

no explicit information message will be displayed. ensochemSheet will just be removed from the list of installed applications without any further notice.

Some files, however, will not be deleted from you system as they are libraries that are shared between a large number of applications from enso Software GmbH. We recommend keeping this files. You should only delete them, if no other applications from enso Software GmbH are installed on your computer:

- ensoChemSearch.dll
- ensoChemViewer.dll
- ensoChemRoutines.dll

All of these files are located in your "Windows\System32" directory where "Windows" is your Windows installation folder. Once again, we do not recommend at deleting any of these files at all.

### **4. Opening files**

At this position of the manual, you should already have at least one SD file that you can fully modify. For testing and education purposes, we recommend not using productive data files, but to work with copies of them. Additionally, a sample SD file can be downloaded from our homepage.

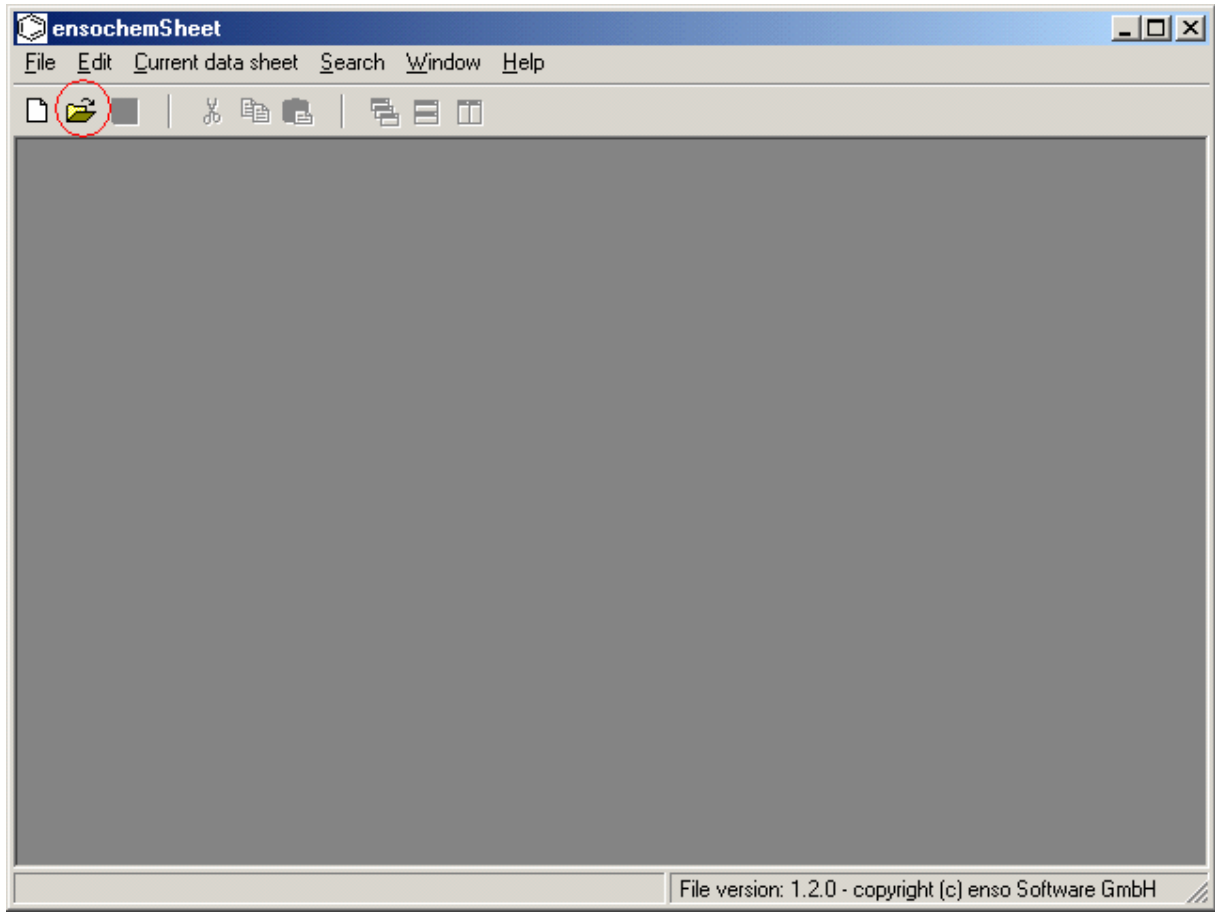

After starting the program, please click on the "Open" symbol in your toolbar:

In the dialog that appears, please select the file that you want to open and then click on "OK". Within the ensochemSheet program window, a new sub ordinary window, the data sheet, will be opened. While the data is being initialized, it contains just a small information hint. Depending on the speed of your computer, it can take several minutes to index a large SD file. While the initialization process is running, you cannot terminate the program or work with that file, but you can open other files.

After the initialization process has finished, the first data of your SD file will already be shown. A progress bar in the status bar indicates the status of the full load operation. If this indicator has reached 100 percent, you file has fully been loaded an all its data is visible in the data sheet.

Even before this time, you can already view the visible data and modify all its data fields. This manual will explain in a later chapter how you can modify data.

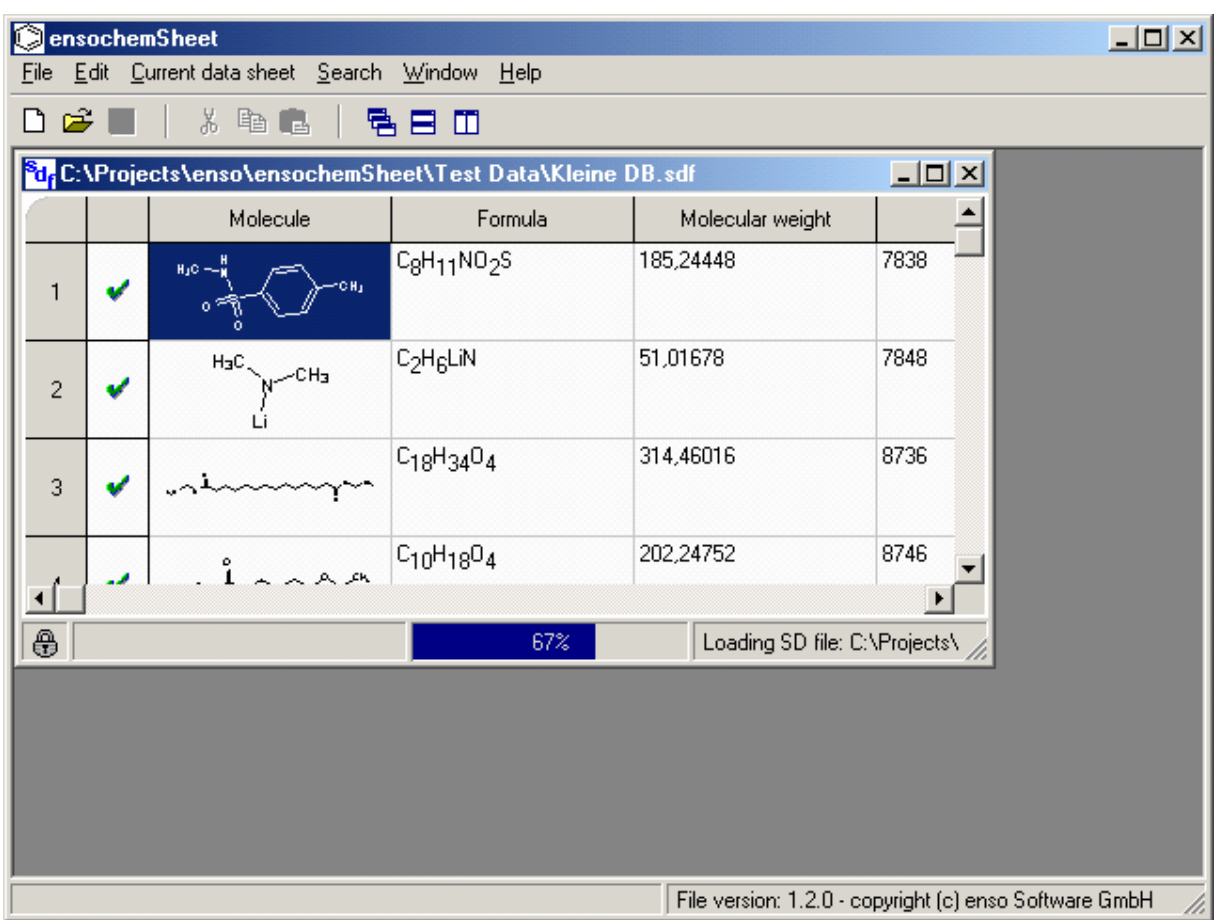

You can move the embedded window to an arbitrary position within the main window and change its size just as you like.

The data sheet contains a table that show the columns "Molecule", "Formula" and "Molecular weight" by default. Depending on your SD-File, there may other fields, for example an identification number or a trivial name.

If you open more than one file, multiple embedded windows will be shown, that can also be arranged to each other as you want them to be. You can also perform an automatic alignment by using the commands in the "Window" menu:

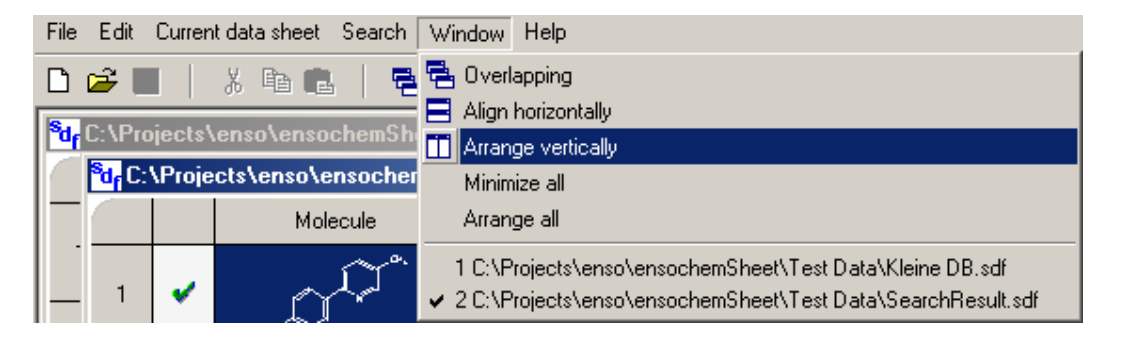

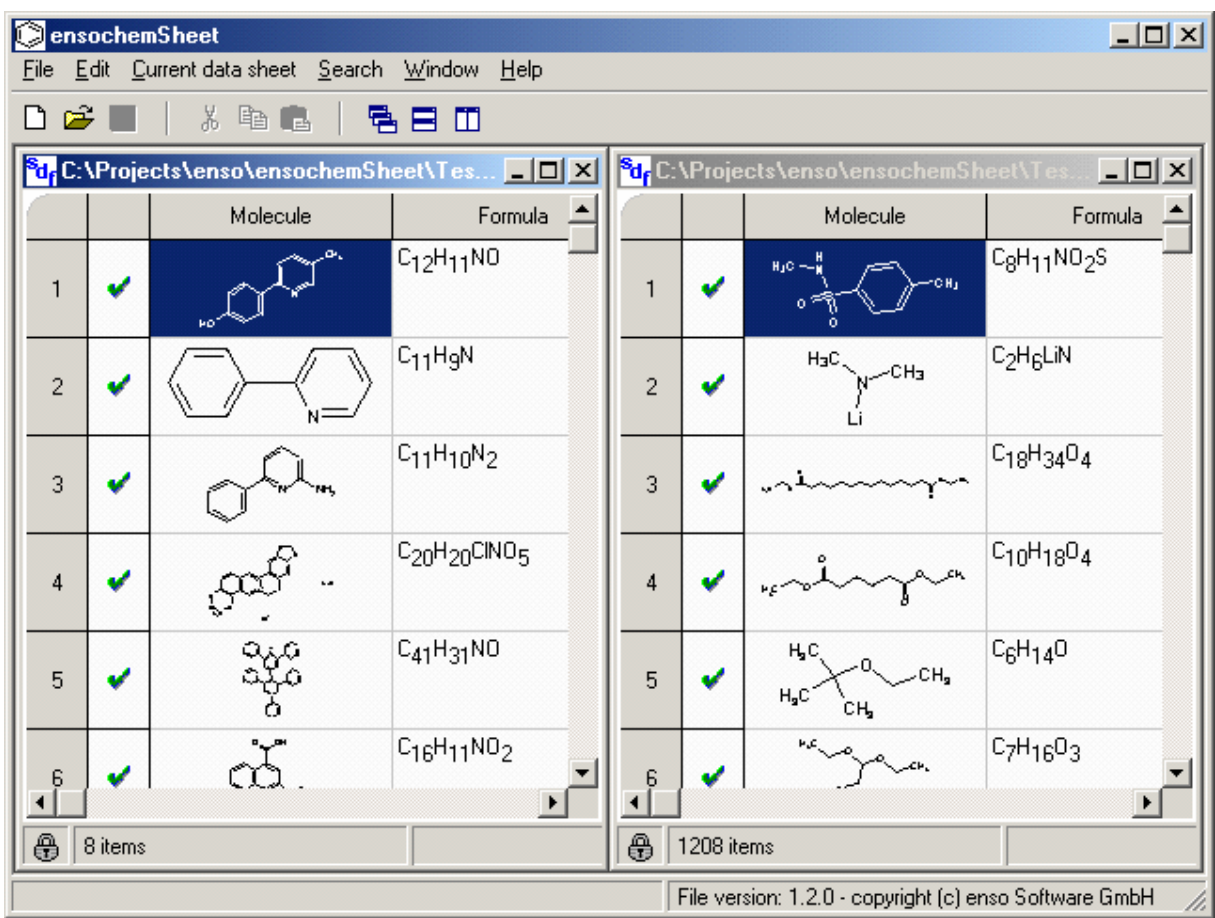

The following image shows the result of the selected function "Arrange vertically" with two different files open:

In addition, you can find all alignment functions in the toolbar, too:

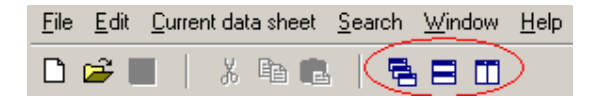

The symbols in the toolbar correspond exactly to the images in the menu.

### **5. Search functions**

After opening a file, you can use a number of search functions to find a specific record or a number of records in it. All functions can be found in the "Search" menu:

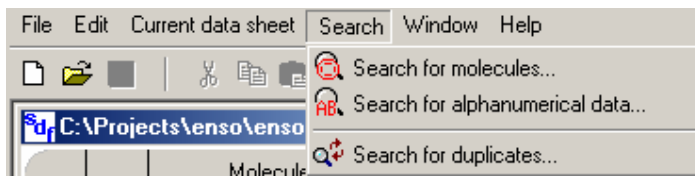

This chapter will focus on all three search options on the following pages.

#### **1. Search for molecules**

Using this function, you can either perform structure or a substructure search in the current file. After clicking on the menu item, this window will appear:

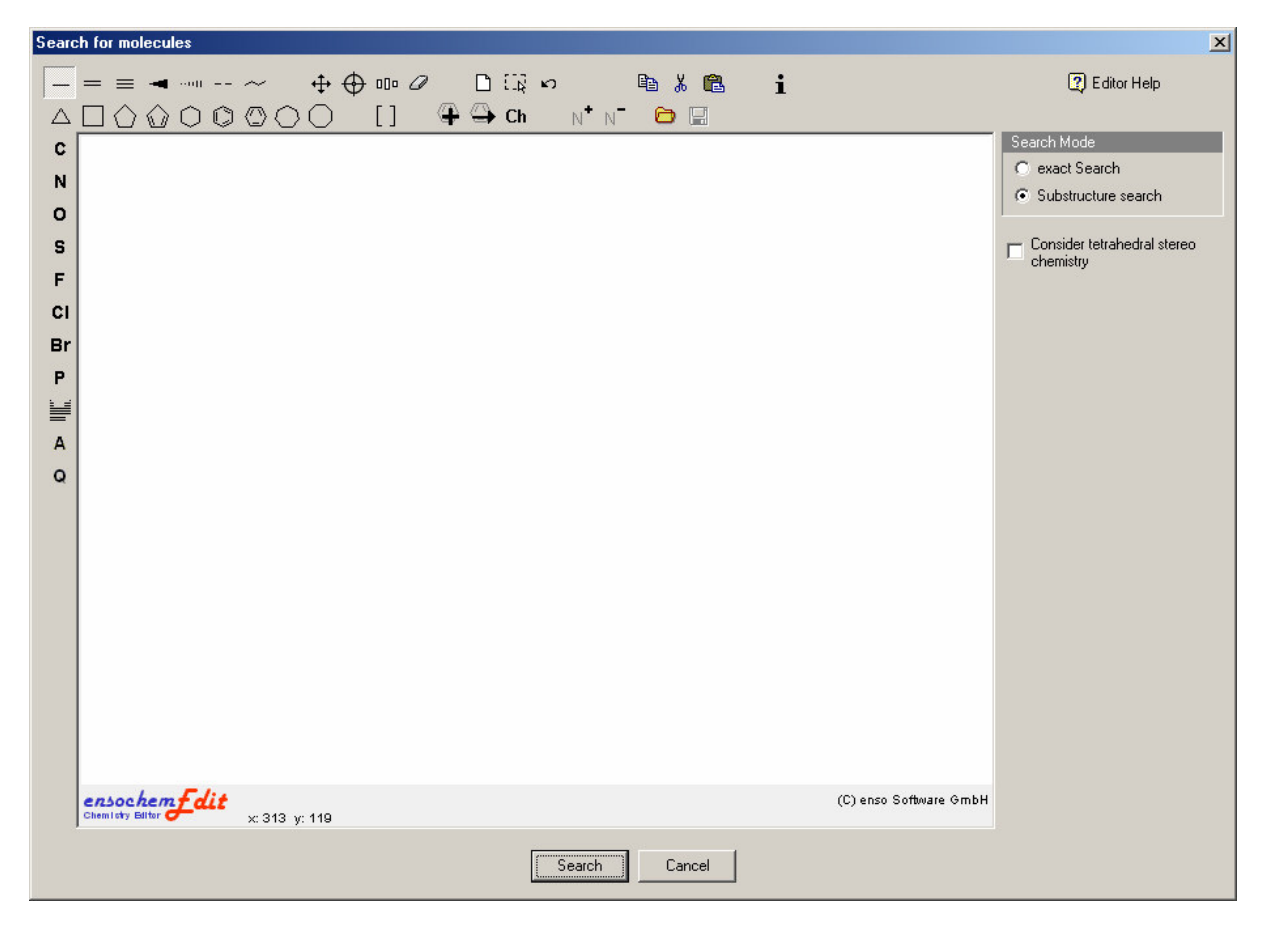

Here you can draw the desired structure by first selecting a template (the benzene circle for example) and then clicking at a position of the canvas. The template will then be inserted at this position:

![](_page_15_Figure_1.jpeg)

Now you can select another template an then click at the position of a C-Atom to insert it there:

![](_page_15_Figure_3.jpeg)

To insert an atom, just select it from the toolbar on the left side and then click either on free end of a bond or on another, already existing atom. This is also possible for C-atoms that are not displayed.

![](_page_15_Figure_5.jpeg)

The toolbar shows only the most important, that is the most recently used atoms. If you want to insert an atom that is not available in that list, please click on the "Periodic System" button ( $\equiv$ ). It will open a dialog containing a periodic system where you can select the desired atom:

![](_page_16_Picture_780.jpeg)

Just click on the atom that you want to select and then press the "OK" button. Now you can use it in your structure just as you use the preselected atoms.

After you have drawn the structure that you want to search for, select the desired search mode from the list at the right side of the window (Structure or substructure). A search for an exact structure only finds substances whose structures exactly match the one you have drawn. A substructure search finds all structures that contain your query structure at any position.

The checkbox "Consider tetrahedral stereo chemistry" defines whether you want to use stereo chemical comparison methods. This function makes your search more exact, however, may also slow it down a bit. If you do not check the option, all stereo bonds will be regarded as single bonds. Having done so, click on "Search" start the search process.

#### **2. Search for alphanumerical data**

When you click on the "Search for alphanumerical data" entry in the "Search" menu, a dialog will open where you define your search parameters. On the left side, you can select the field you want to search in. By default, ensochemSheet offers the fields "Formula" and "Molar mass". You can only search in one field per search operation. In the predefined fields, ensochemSheet automatically separates between text and floating point value searches. In file-specific field, you can only perform text searches. According to that, the data fields on the right side will change whenever you click on a data field of another type.

As you can see in the image below, text searches can be performed by first entering a text and then selecting the search mode. When doing an exact search, the text in the data file has to exactly match your search term. If your select the "starts with" function, the text in the data file just has to begin with your query term. After that, an arbitrary number of other characters may occur. By using the mode "ends with", you specify that your query term has to be located at the end of the data to make it a hit. Before that, there may be an arbitrary number of other characters.

Die Auswahlbox "Groß-/Kleinschreibung beachten" gibt an, ob bei der Suche zwischen Groß- und Kleinschreibung unterschieden werden soll. Ist das Feld aktiviert, so werden nur Datensätze gefunden, auch in der jeweiligen Schreibweise der Eingabe angegeben sind.

The selection box "Perform case-sensitive comparison" constitutes whether your search term has to be in the same case letters as the text in the database. By default, this option is not checked.

![](_page_17_Picture_451.jpeg)

When you are searching for a floating point value, ensochemSheet also offers you a number of different search modes (shown in the picture below). The "exact search" finds only values that match exactly your entered number. The "lower than" and "greater" than functions search for all values that are lower / greater than the value you have entered. The option "Range search" enables you to search for all numbers in a specific range of values. When selecting this function, you are prompted to enter a lower and a greater value that specify the search range.

![](_page_17_Figure_4.jpeg)

#### **3. Search for duplicates**

When you click on the "Search for duplicates" menu item, a window for selecting the data filed you want to search for duplicates in will appear. In every SD file, the fields "Molecule", "Formula" and "Molar Mass" are predefined.

Select your desired search field an then click on "OK".

The "Consider tetrahedral stereo chemistry" corresponds to the functions that have already been discussed with the molecule search function. It is only applied when searching within the "Molecule" field.

![](_page_18_Picture_369.jpeg)

#### **After an arbitrary search**

The status bar of the current data sheet will display a progress bar that indicates how much of the search process has already completed. While the search is running, you can continue to work with the program normally. The whole work is done in the background. If you want to cancel the search, just press the "Esc" key.

![](_page_18_Picture_370.jpeg)

As soon as the search is finished, another data sheet containing your search results will be opened. In general, the source file you have searched in remains unchanged. However, you cam save the search result into a new SD file – this topic will be discussed in the next chapter.

A search result is a regarded as a normal data sheet and can be used for future searches.

### **6. Modifying files**

In every SD file, you can change all fields except the formula and the molar mass as they are automatically generated out of the structure.

Every other field can be checked with one click and then be edited by clicking into it once again. ensochemSheet automatically detects if you have selected a structure or alphanumerical data and shows the appropriate edit control: Either the structure editor as explained in chapter 5 will be displayed or ensochemSheet will create an edit field for data manipulation directly in the table:

![](_page_19_Picture_549.jpeg)

The dialog for modifying structures looks exactly as the one discussed in the previous chapter, except that you cannot select a search mode and that the application does not allow you to enter special query atoms. All other functions are available without restrictions.

Instead of directly modifying your structure, you can use the "Import" function, too. Just open the context menu by right-clicking on the "Molecule" cell you want to change and select "Import":

![](_page_19_Picture_550.jpeg)

A standard "file open" dialog will appear where you can select the mol file you want to import into the datasheet. Please note that the current content of the cell will be replaced!

Of course, it is as simply to export a structure from your datasheet into a mol file: First click on the "Export" button and then select a location and a filename where you want to save it.

However, these functions are only available for the "Molecule" field. You cannot export other data into files using these commands.

You can also change the list of fields available in a data sheet by selecting the entry "Edit fields" in the "Edit" menu:

![](_page_20_Picture_1.jpeg)

ensochemLab will open a dialog where you can modify the definition of your SD file. On the left side, you can see all the fields that are already defined. The selection mark left of the column names indicate whether a field is displayed in the data grid or not. Only marked columns are visible. After opening a file, all fields are imported and marked as visible by default.

Using the green arrows on the right side of the list, you can change the order of the columns in the data sheet. By clicking on the down arrow, you can move a column one position towards the back. By clicking on the up arrow, you can move a field one position towards the beginning.

The "plus" and "minus" buttons can be used to create new fields or delete existing ones. Please note that the predefined columns "Molecule", "Formula" and "Molar Mass" cannot be deleted.

When creating a new field, you can enter a field name and a display name. The field name is the reference name that is used to locate the data in the SD file. The display name is the name of the columns in the data sheet.

The check box "Show selection row" determines whether the first row in the data sheet is shown. That row contains either a mark or a cross, depending on the selection of the respective record.

![](_page_21_Picture_336.jpeg)

You can delete records from a SD file by deselecting the corresponding rows in the data sheet. This can either be done by clicking on the activation mark in the first column of the data sheet or by using the context menu.

![](_page_21_Picture_337.jpeg)

After you have deselected the record, there will be a red X at its right side. When you save the file (see next paragraph), all deselected records will be excluded. However, they are still visible in the display. If you want to delete a record from the display immediately without having to first save and then freeload your SD file, you can use the function "Delete deselected records" in your context menu to automatically clean up the display. Please note that this does not save your file!

![](_page_21_Picture_338.jpeg)

After you have done a search, modified data or combined multiple data sheets (see chapter 8), your resulting data sheet will be marked as modified:

![](_page_22_Picture_0.jpeg)

You can save it either by clicking on the disk symbol in the toolbar or by selecting the "Save" entry in the "File" menu:

![](_page_22_Picture_221.jpeg)

Now you only have to enter a file name and select a location for your data sheet to save your data to disk, CD-Rom or a network share!

It can take some minutes to save large data sheets into SD files, depending on the speed of your computer. While ensochemSheet is saving your data, the status bar will contain a progress indicator that shows you how much of the process is already completed.

## **7. Creating new files**

ensochemSheet can also be used to create new SD files and then insert structures into them. Of course, you can also insert new structures into existing files!

To create a new file, just click on the "New" symbol in the toolbar  $\Box$ ) or select the "New" entry in the "File" menu. ensochemSheet will then create a new, empty data sheet that does not have a name before it is saved first. It will be named "ensochemSheet1" and the next new file will be assigned the name "ensochemSheet2" and so on.

![](_page_23_Picture_504.jpeg)

To save the new file, you can use the save function as discussed in the previous chapter.

Each data sheet, no matter if it is newly created or loaded from a file, contains an empty row at its end that can be used to insert new structures. Just click on the "Molecule" cell of the row and then once again directly into it. ensochemSheet will open the structure editor enabling you to draw a new structure. Its is the same editor as the one you have already used for searching and modifying existing structures. After drawing the structure, please click on "OK" to apply your changes and return to the updated data sheet. If you do not enter a structure, the row will contain the text "No-Structure" and a corresponding placeholder will be inserted into the SD file.

### **8. Datenblätter mischen**

To combine the data of multiple data sheets in one data sheet, to build the intersection of two data sheets or to perform a subtraction, you can use the "Combine data sheets" function in ensochemSheet. It is located in the main menu at "Edit / Combine data sheets":

![](_page_24_Picture_224.jpeg)

The following window will appear:

#### Combine data sheets

#### **Combining data sheets**

Combination operations can be done between two different data sheets that you can select from the lists of available data sheets. The combination operations work on a molecular basis. This means that all comparisons are done by performing an exact structure search. If you create additions or subsets, the records from both lists will be added to the result list. These duplicates won't be filtered or combined automatically as the specific detail data may contain very different values. In the result properties section, you can either specify a name for the new data sheet or accept ensochemSheet's recommendation. Combination operations can be very time consuming as they are possibly very complex. While the operations is performed, you will see a status bar in the lower left coner of your data sheet. This gives you the possibility to abort the operation for defining new criteria or closing the dialog.

![](_page_24_Picture_225.jpeg)

Here you can select which two data sheets you want to combine using what kind of function. Please note that you have to select two different data sheets. The combination operations are:

 $x$ 

![](_page_25_Picture_710.jpeg)

After you have selected your search function, you can either enter a new name for the result list or accept the name created by ensochemSheet. This name should not be a file name as the list result will not saved automatically. Afterwards, click on "OK", to start combining your records.

This process may take a few minutes, depending on the speed of your computer. ensochemSheet has to check each single molecule against all molecules in the other list and then, if it is a hit, sort it into the result list. While the process is being performed, you can see a status bar at the bottom of the window that indicates how much data has already been processed. By clicking on the "Cancel" button, you can abort the combination at any time.

![](_page_25_Picture_711.jpeg)

After the combination is done, the dialog will be closed automatically and the result will be shown as a new data sheet. If the combination does not return any hits, ensochemLab will show an appropriate error message.